## **KURZANLEITUNG Selbstaufzeichnungsstudio**  AUTONOME AUFNAHME VON VIDEOBEITRÄGEN

**RUB** 

Schalten Sie beim Betreten des Studios zunächst unbedingt das Licht ein. Der Schalter befindet sich direkt neben der Tür. Sie finden dort einen kleinen Tisch, auf dem beispielsweise Jacken und Taschen abgelegt werden können.

Fahren Sie das Pult über die beiden Pfeiltasten auf eine für Sie komfortable Höhe.

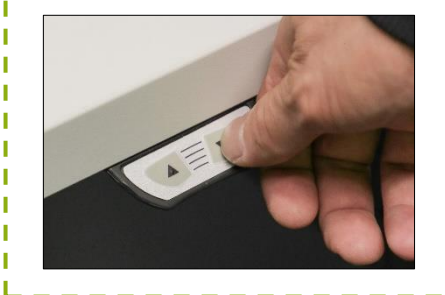

## **1. Pult einrichten 2. Geräte auswählen**

- Smart Podium
- Schalten Sie den Monitor, die Tastatur und die Maus ein.
- Stecken Sie, falls notwendig, Ihren USB-Stick in den Anschluss unter der Tischkante.
- Eigener Laptop
	- Verbinden Sie Ihren Laptop über den HDMI-Anschluss unter der Tischkante mit der Anlage. Zwei Steckdosen zur Stromversorgung und ein HIRN-Port zur Internetverbindung sind ebenfalls vorhanden.
	- Zur Internetnutzung verbinden Sie Ihren Laptop über ein LAN-Kabel mit dem HIRN-Port (RJ45) und melden sich im Browser über login.rz.rub.de an.

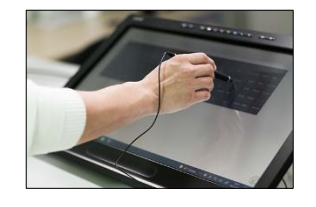

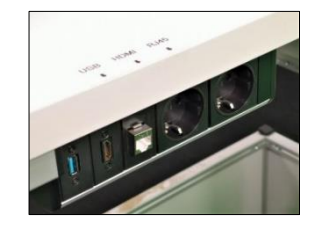

## **3. Touch Panel einrichten**

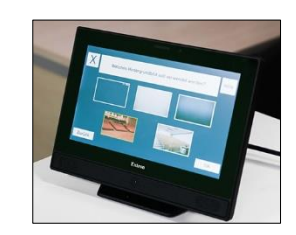

Drücken Sie auf dem Startbildschirm auf den Button "Einrichtung starten" und geben Sie anschließend Ihre RUB-LoginID ein, um die Verbindung zu Ihrem Opencast-Account herzustellen.

In den nächsten Schritten werden Sie durch die Einrichtung Ihrer Aufzeichnung geführt. Mit den Tasten "OK" und "Zurück" können Sie in den Einstellungen vor und zurück navigieren.

Falls Sie einmal nicht weiterwissen, gibt es über den "Hilfe"-Button oben rechts im Fenster nähere Informationen zu den jeweiligen Einstellungen.

Der "Abbrechen"-Button oben links bricht alle bisherigen Einstellungen ab. Sie gelangen zurück auf den Startbildschirm.

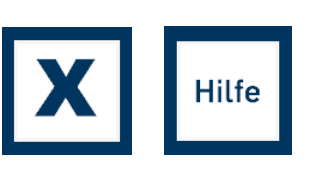

Nach Beendigung Ihrer Aufzeichnung wird das Video automatisch auf Opencast hochgeladen. Für Informationen zur Weiterverarbeitung und Veröffentlichung über Opencast, lesen Sie bitte die ausführliche Anleitung.

Schalten Sie zum Schluss bitte den Bildschirm des Smart-Podiums, die Tastatur und die Maus aus und denken Sie beim Verlassen des Raumes bitte daran, das Licht auszuschalten und die Tür zuzuschließen.